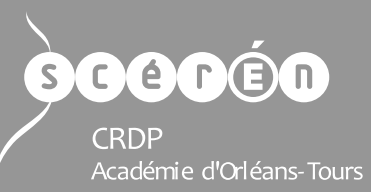

# Éditer un fichier vidéo

*Windows Live Movie Maker©* est un logiciel de montage vidéo conçu pour les débutants.

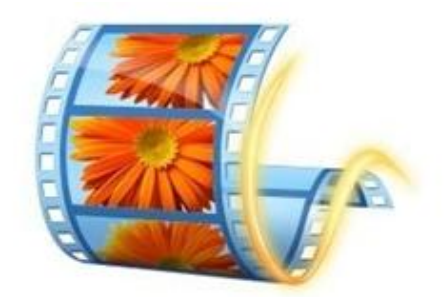

**Mindows Live Movie Maker** 

http://windows.microsoft.com/fr-fr/windows-live/movie-maker#t1=overview (uniquement pour Windows 7 et Windows 8)

Il permet de créer, de modifier et de partager des séquences vidéo sur le web, par courrier électronique ou sur un CD/DVD.

La dernière version (*Windows Live Movie Maker 2012*), que nous utilisons ici, ne fonctionne que sur Windows 7 et Windows 8. Cette version offre une interface simple qui facilite l'édition et la compilation de vidéos.

### **Sommaire**

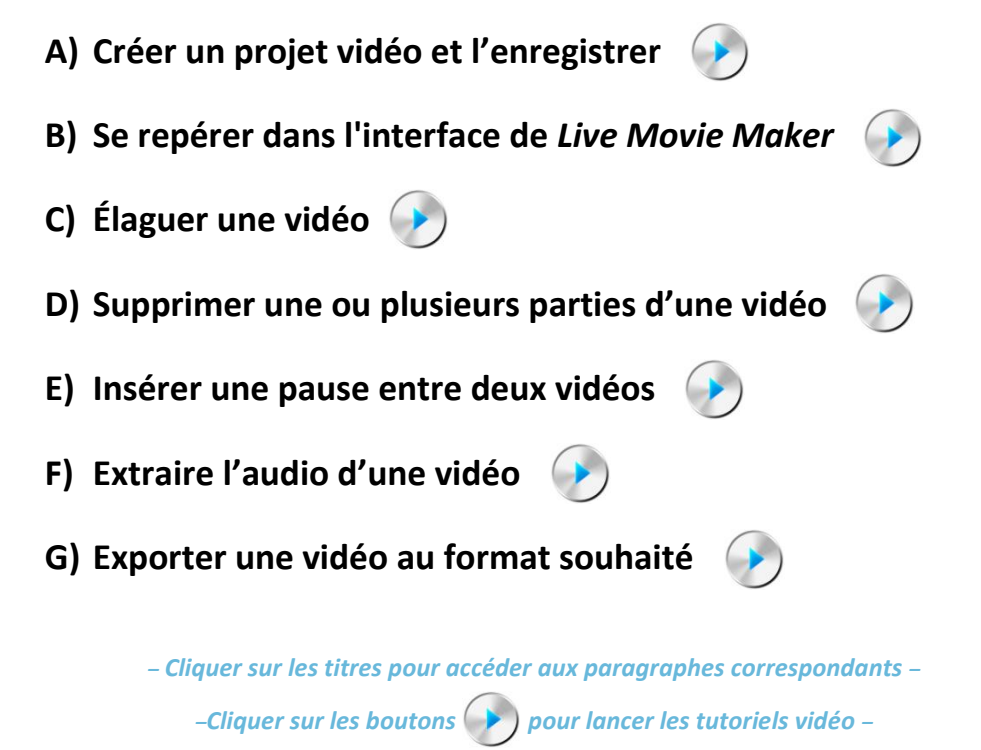

Éditer un fichier vidéo

# **A) Créer un projet vidéo et l'enregistrer**

#### <span id="page-1-0"></span>**Créer un nouveau projet**

Une fois *Live Movie Maker* ouvert, il va falloir y importer une ou plusieurs vidéos/photos et éventuellement des fichiers sons afin de créer un nouveau projet.

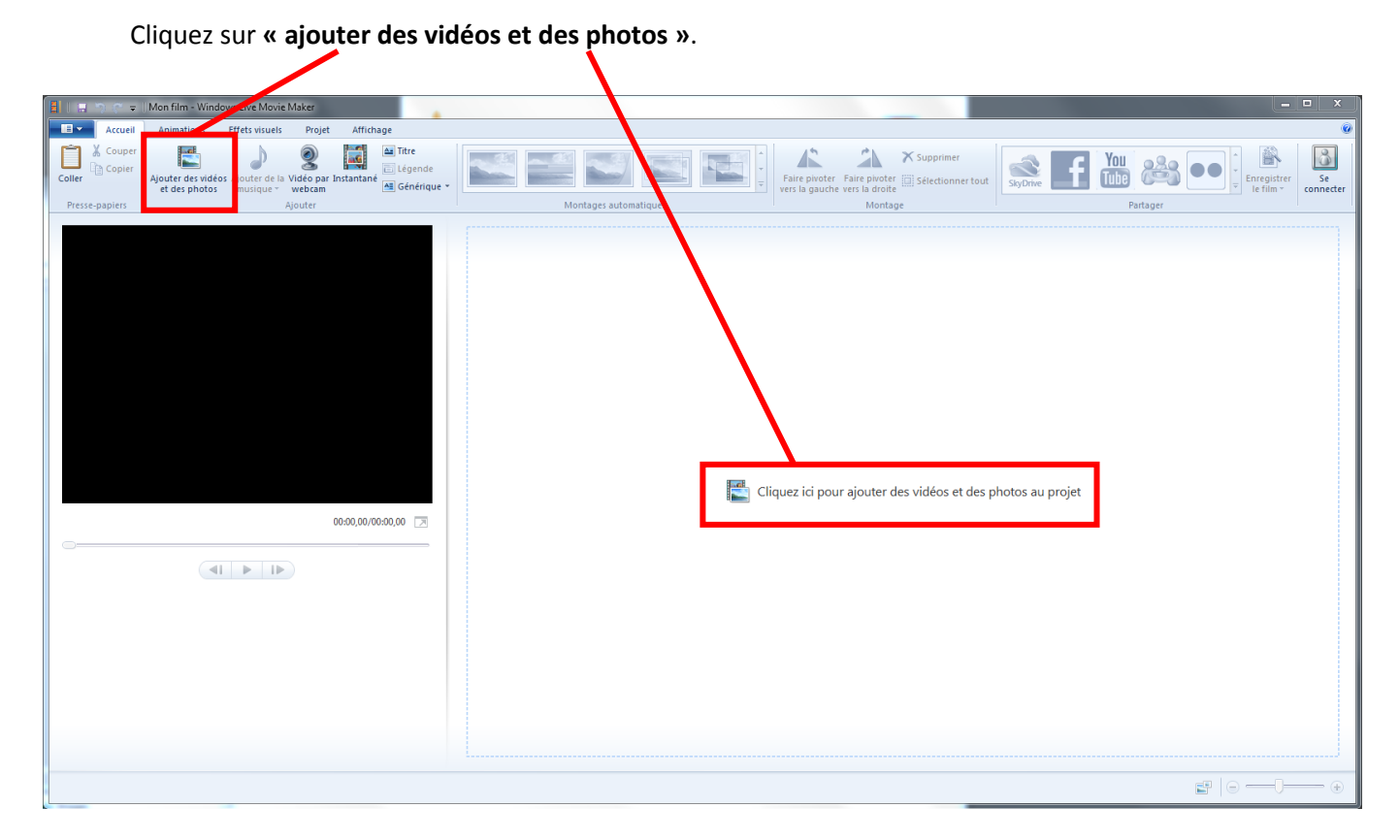

Naviguez ensuite dans l'arborescence de l'ordinateur pour aller chercher le fichier à importer, puis cliquez sur **« ouvrir »**.

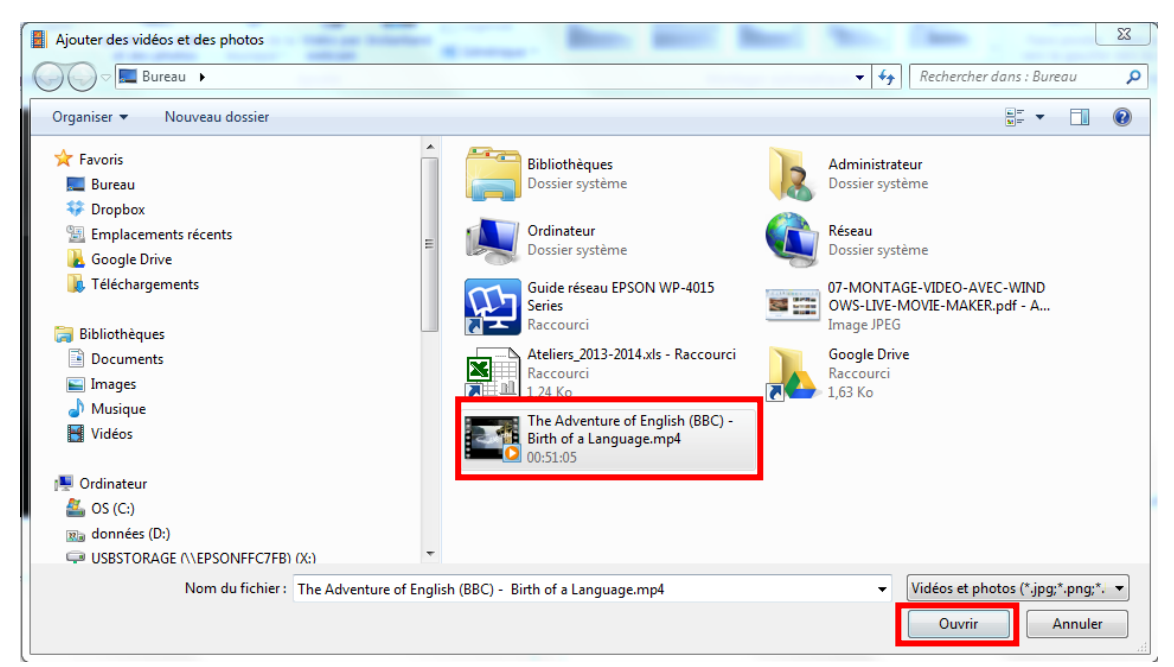

De la même manière, vous pouvez importer autant de fichiers (vidéos, images, sons) que vous le souhaitez. Un exemple ici avec du son :

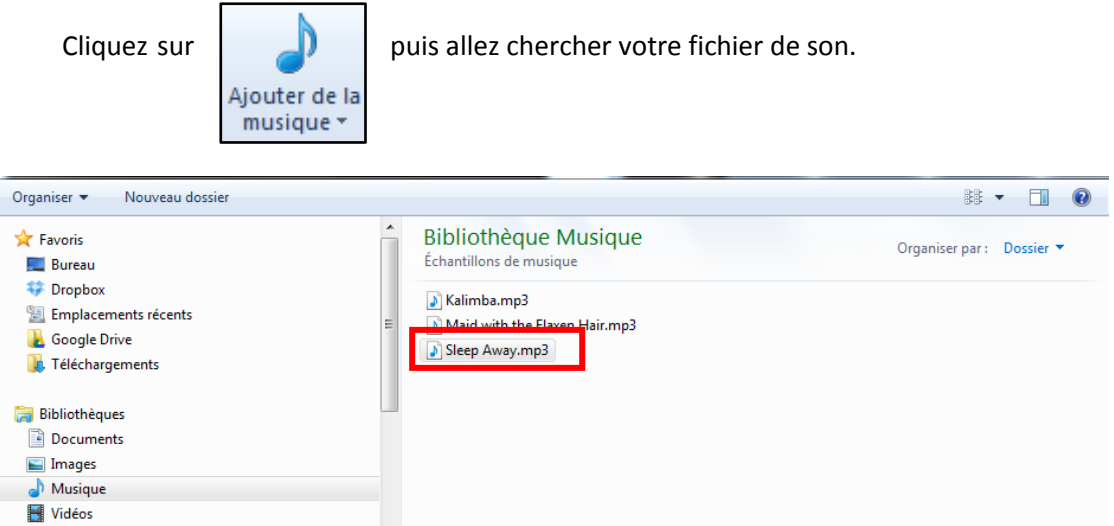

Ordinateur  $\frac{d\mathbf{r}}{d\mathbf{r}}$ , OS (C:) **Ra** données (D:) USBSTORAGE (\\EPSONFFC7FB) (X:) Nom du fichier: Sleep Away.mp3 Audio et musique (\*.wma;\*.mp  $\rightarrow$ Ouvrir Annuler

Vous pouvez ainsi réaliser un projet incorporant vidéos, images et sons :

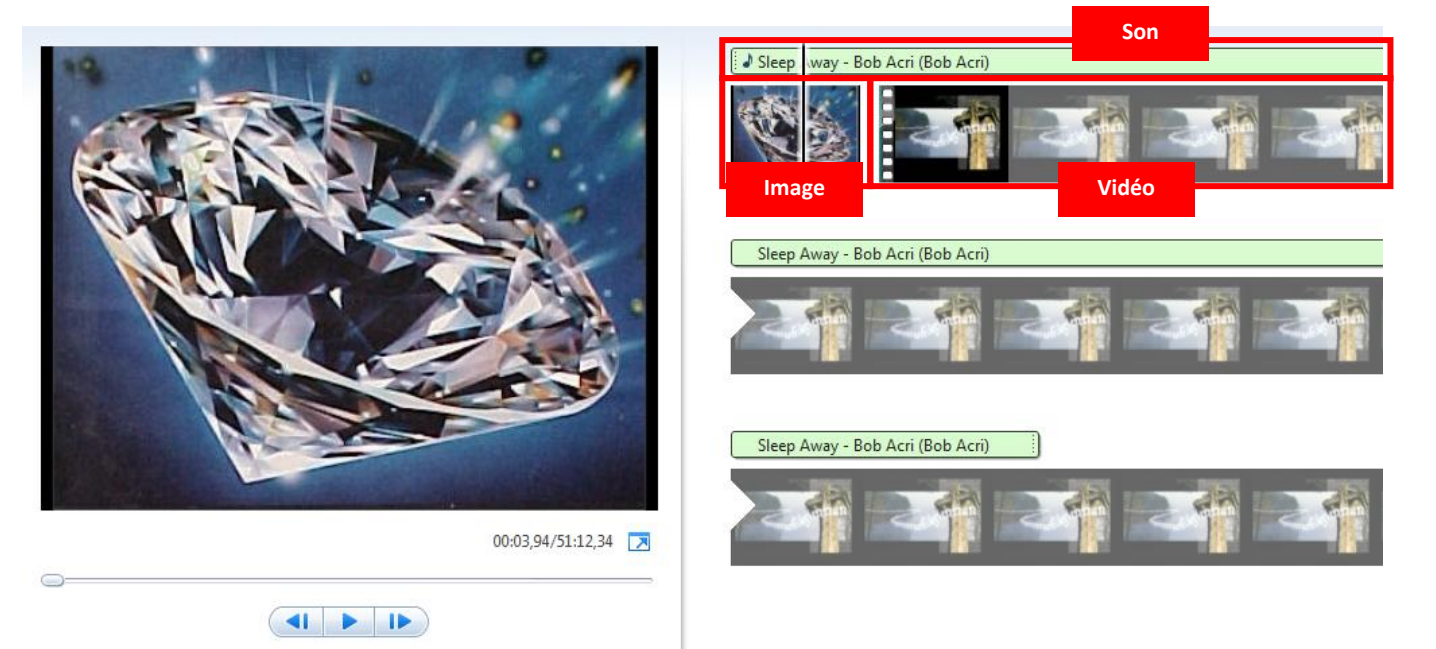

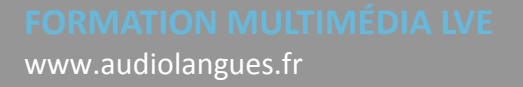

### **Enregistrer le projet**

Pour enregistrer le projet, cliquez sur l'icône bleue en haut à droite :  $\|\cdot\|$   $\|\cdot\|$  , puis cliquez sur **« Enregistrer le projet sous »**.

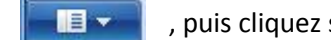

 $\mathbf{B}$ Nouveau projet Quvrir un projet Enregistrer le projet ь Enregistrer le projet sous 慏 Publier le film B Enregistrer le film ¥  $| \cdot |$ Importer à partir d'un appareil 委 Options À propos de Movie Maker ۸Ì Quitter

Naviguez ensuite dans l'arborescence jusqu'à l'endroit désiré, nommez votre projet et cliquez sur

#### **« Enregistrer »** :

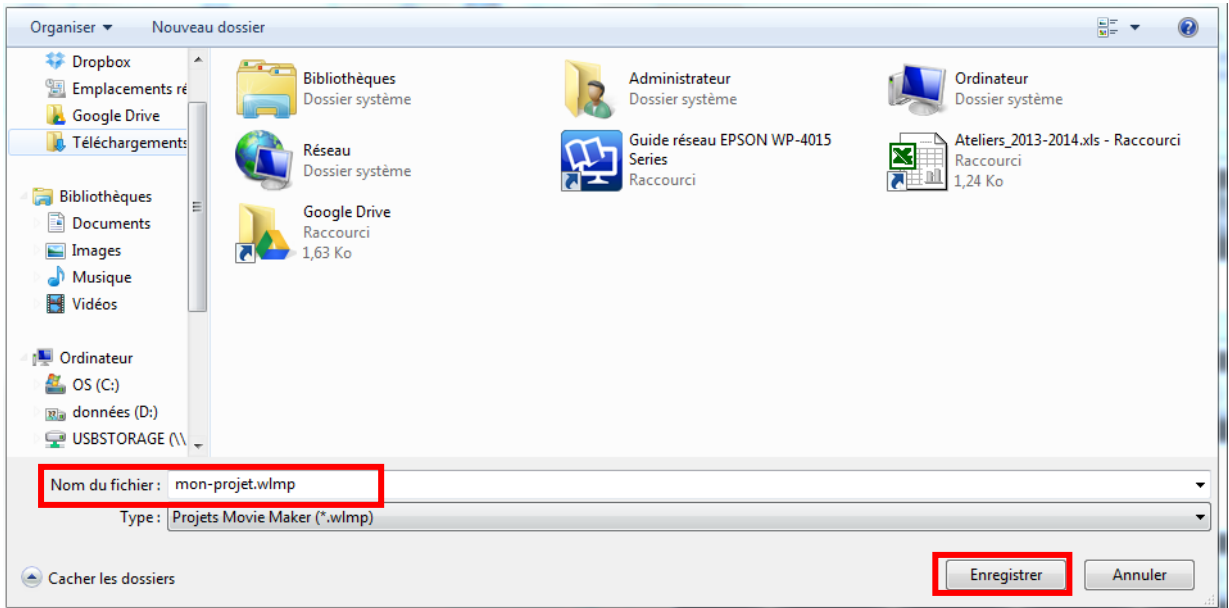

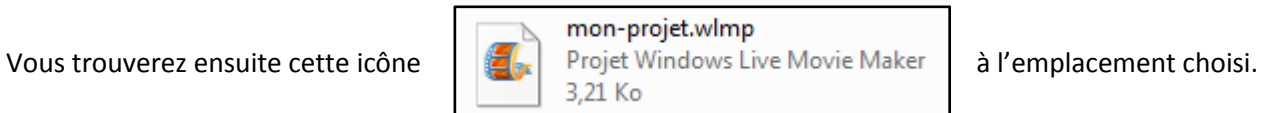

# **B) Se repérer dans l'interface de Live Movie Maker**

<span id="page-4-0"></span>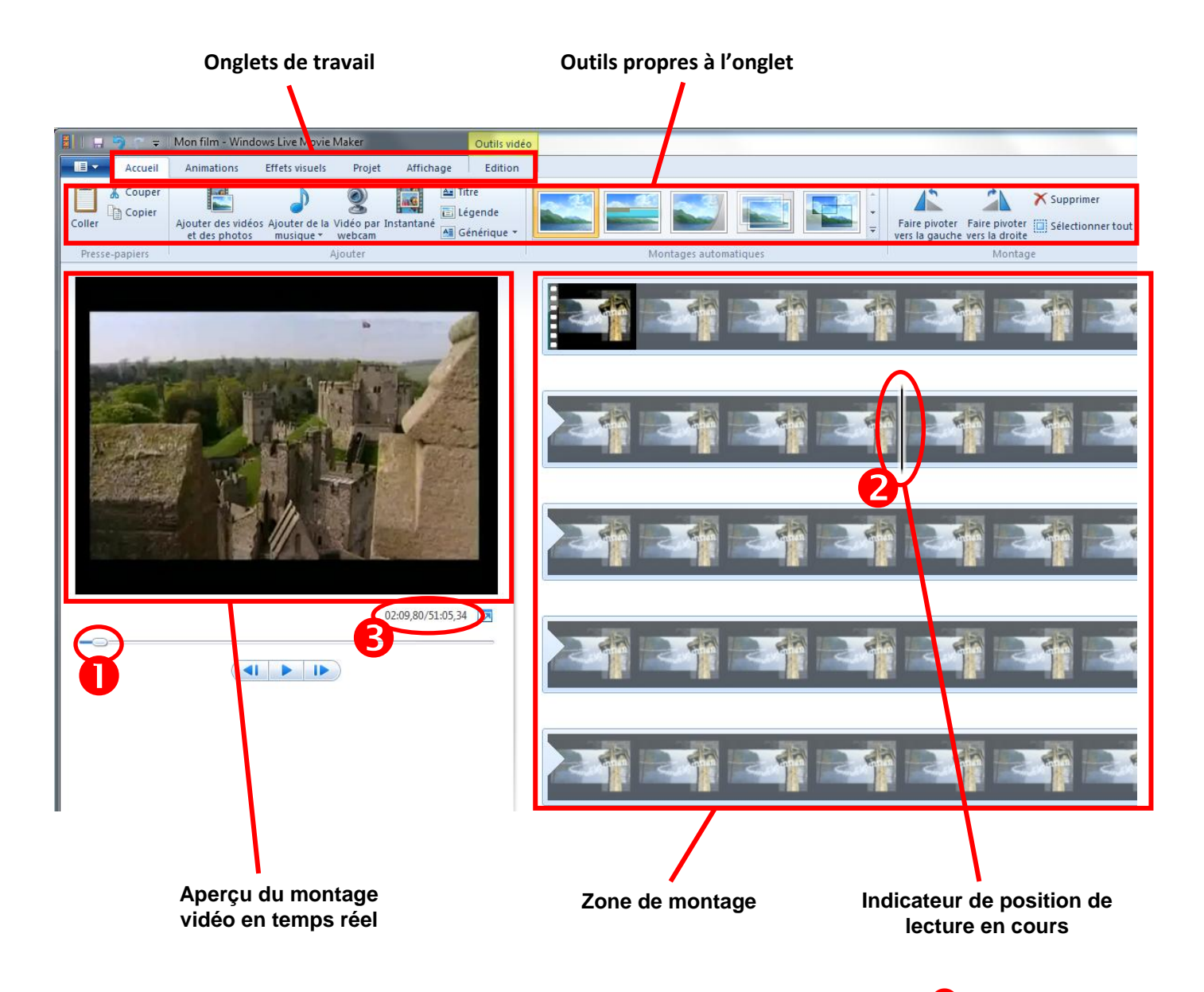

Pour naviguer dans votre projet, vous pouvez utiliser le **curseur de la zone d'aperçu**ou l'indicateur de

**position du banc de montage**.

Le **compteur de temps<sup>8</sup>** vous indique votre position temporelle dans le projet ainsi que sa durée totale.

La **barre de zoom**, en bas à droite, vous permet d'agir sur l'apparence du banc de montage en le réduisant ou en l'allongeant.

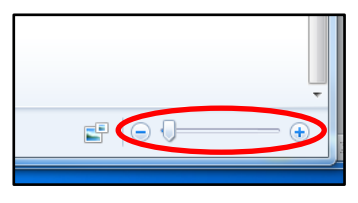

# **C) Élaguer une vidéo**

<span id="page-5-0"></span>Pour supprimer le début d'une vidéo, positionnez **le curseur de l'aperçu** (ou celui du **banc de montage**) à l'endroit où vous souhaitez que commence votre vidéo. Pour plus de précision, vous pouvez avancer ou reculer image par image grâce aux **flèches de navigation**.

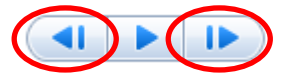

Une fois votre curseur positionné, cliquez sur **l'onglet édition** puis sur l'outil **définir le point de début.**

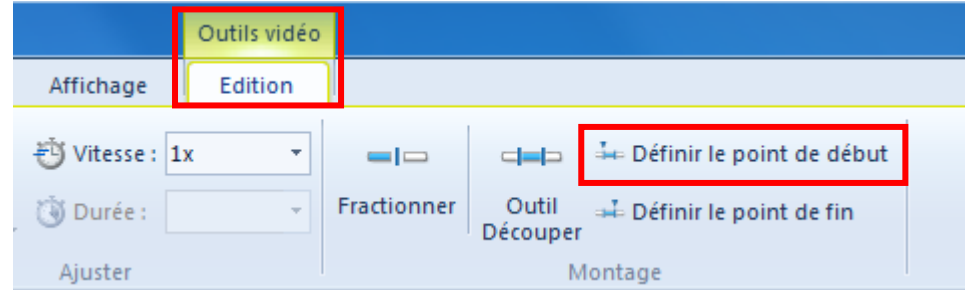

La partie de la vidéo qui se trouve **avant le curseur** est ainsi supprimée.

Pour supprimer la fin d'une vidéo, procédez de la même manière en cliquant sur : La partie de la vidéo située **après le curseur** sera supprimée.

- Définir le point de fin

## **D) Supprimer une ou plusieurs parties d'une vidéo**

<span id="page-5-1"></span>Pour retirer un passage se situant au milieu d'une vidéo, commencez par placer le curseur au début du passage à supprimer.

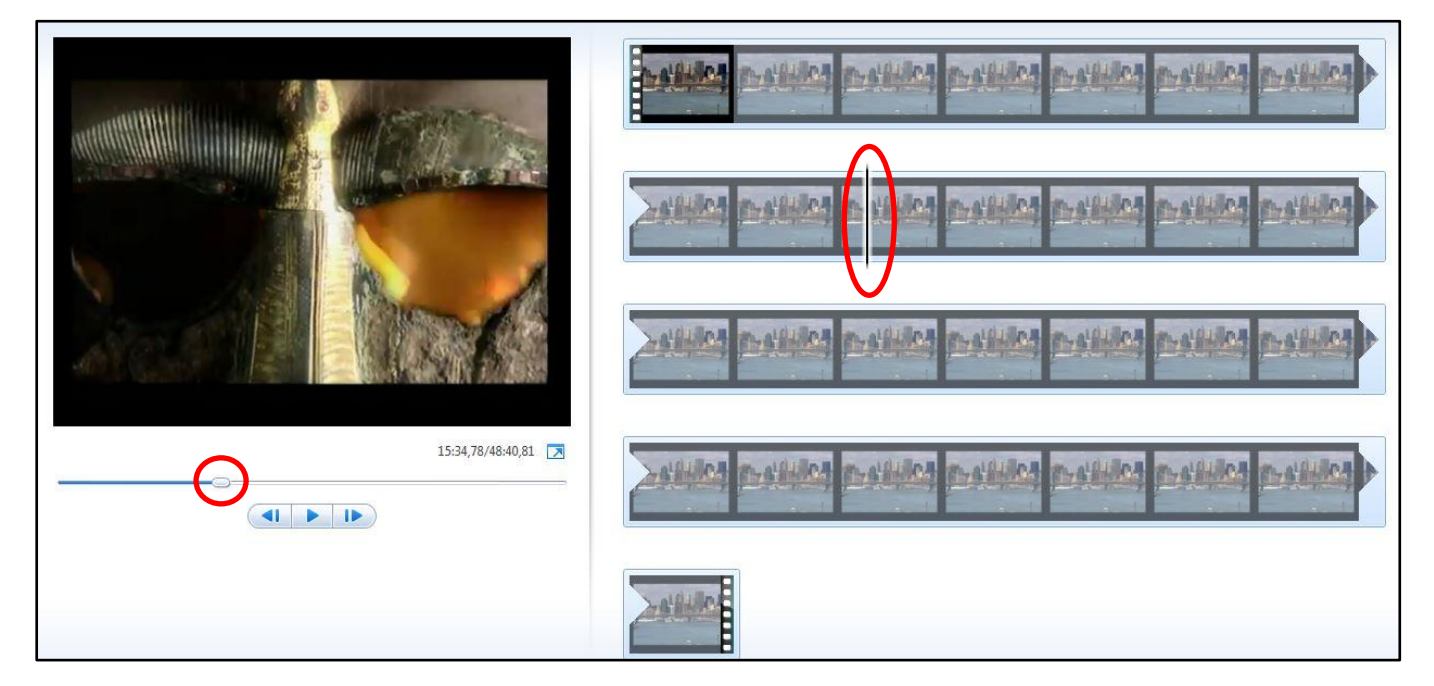

Allez ensuite dans l'onglet **« Edition »**puis cliquez sur **« Fractionner » :** 

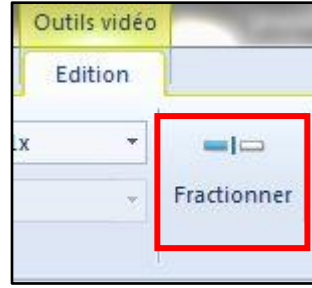

Positionnez ensuite le curseur à la fin du passage à supprimer et cliquez de nouveau sur **« Fractionner »**. Vous obtenez ainsi une vidéo découpée en **trois parties** :

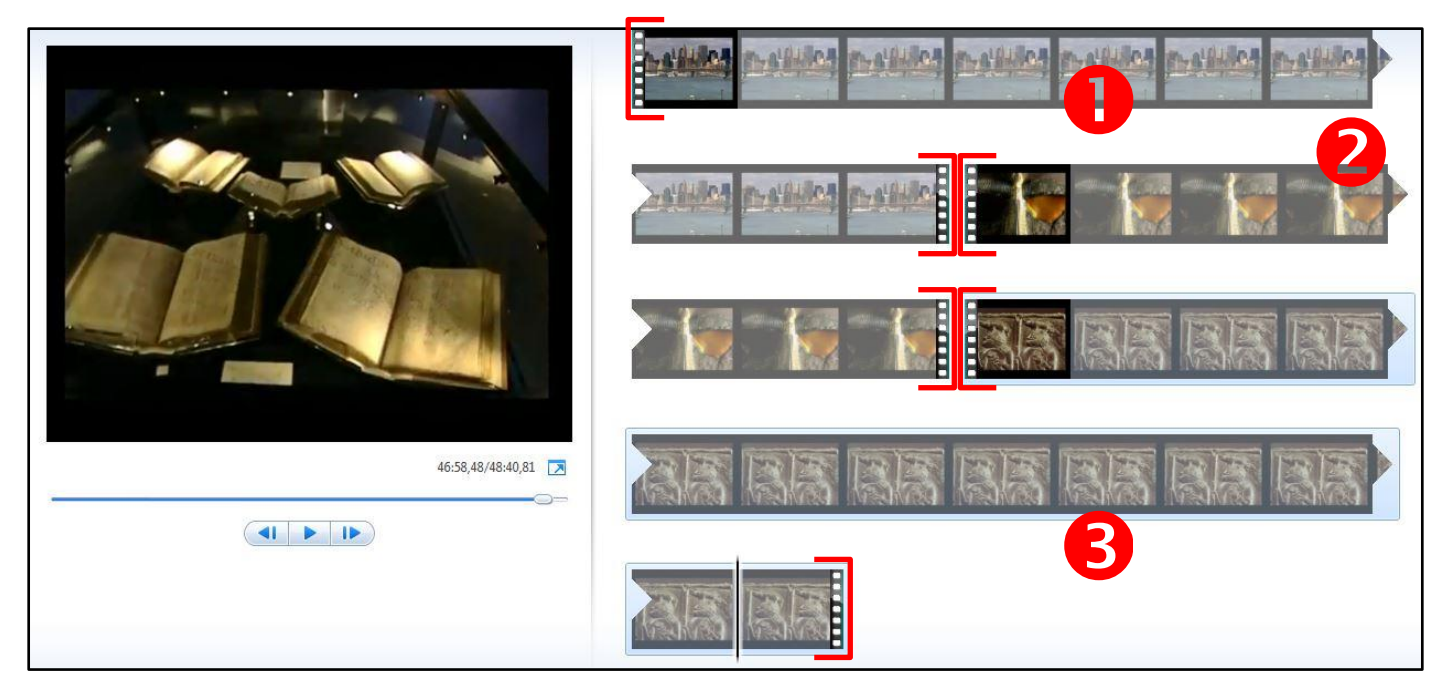

Pour supprimer la partie superflue, faites un **clic-droit** dessus puis **« supprimer »**

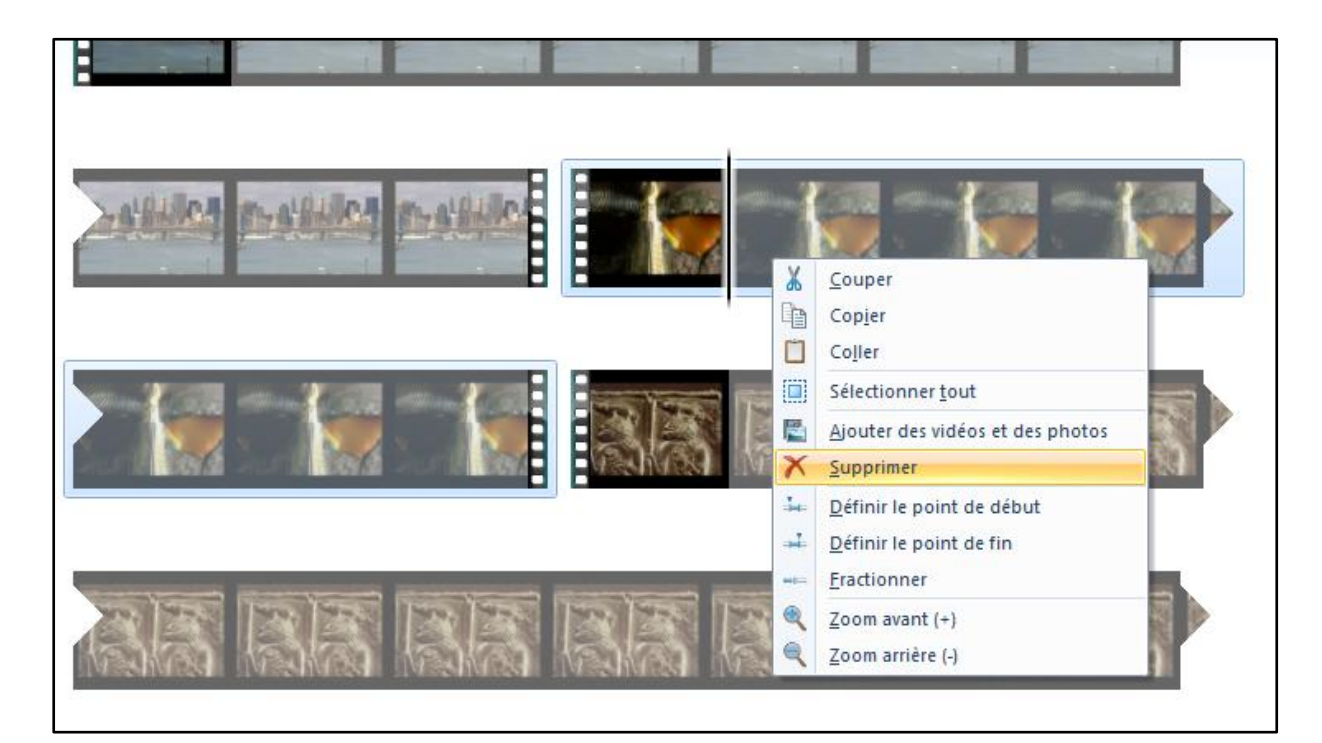

## **E) Insérer une pause entre deux vidéos**

<span id="page-7-0"></span>Nous allons ici insérer une pause d'une minute, sous la forme d'un écran noir, entre deux vidéos.

#### **Importer des vidéos**

Importez tout d'abord votre première vidéo en faisant **« ajouter des vidéos et des photos »** (voir 1ere partie) puis la seconde vidéo, de la même manière.

Vous obtenez ainsi deux vidéos sur votre banc de montage :

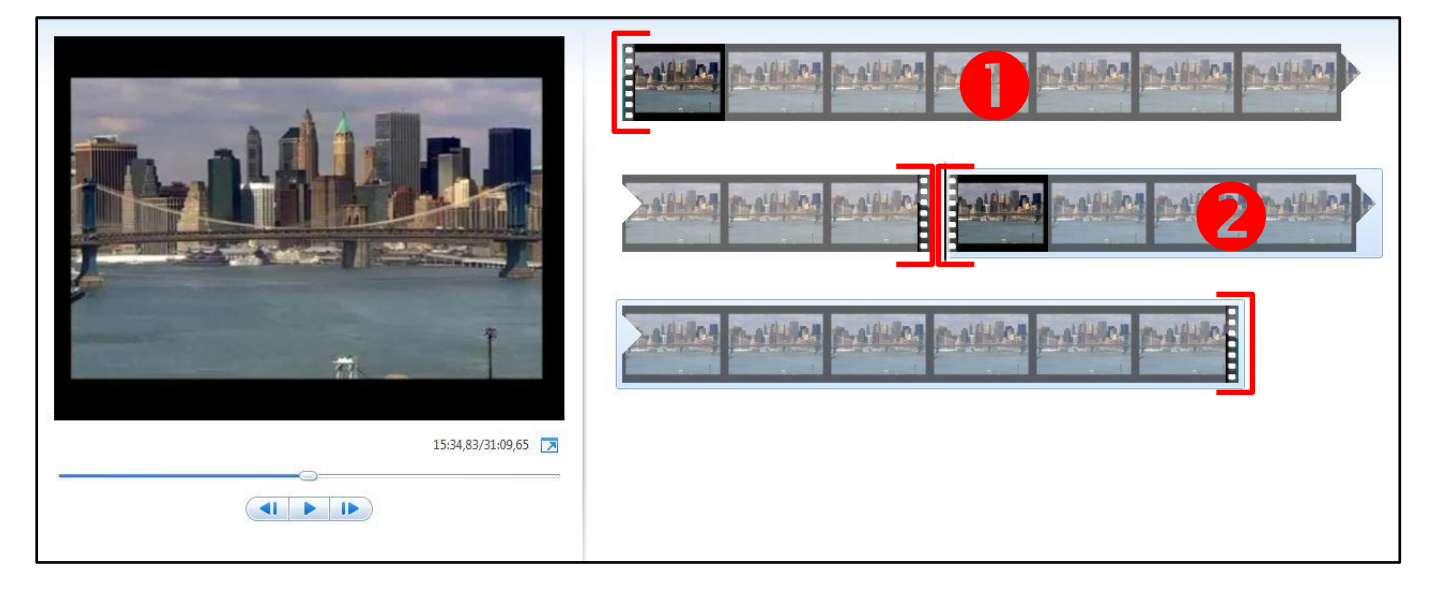

#### **Insérer un titre**

Pour insérer un écran noir d'une minute entre les deux vidéos, nous allons insérer un titre avant la seconde vidéo.

Pour cela, sélectionnez la seconde vidéo en cliquant dessus puis, dans l'onglet **« Edition »,** cliquez sur **« Titre ».**

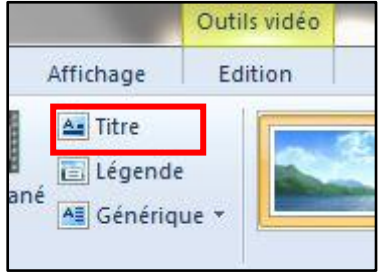

Vous obtenez un écran noir avec un champ de texte entre les deux vidéos :

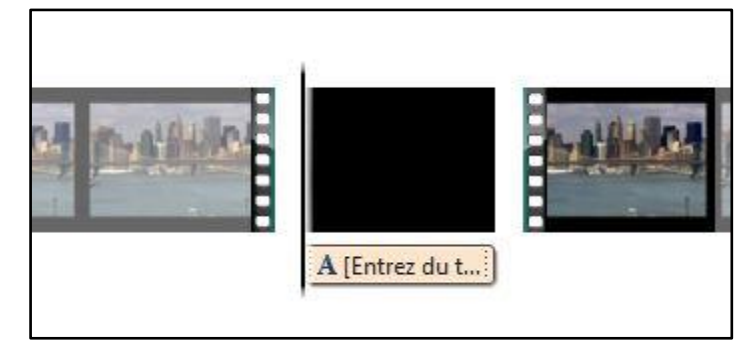

Éditer un fichier vidéo

Supprimez le champ de texte en faisant un **clic-droit** dessus et **« supprimer »**

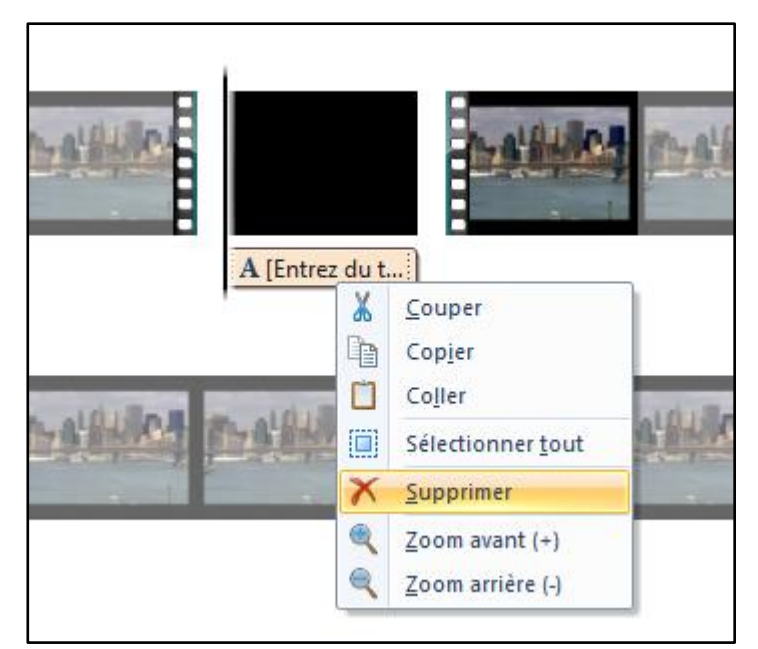

#### **Modifier la durée de la pause**

Pour allonger (ou raccourcir) la durée de la pause, **sélectionnez l'écran noir** puis allez dans l'onglet **« Edition »** puis le champ **« Durée ».** Saisissez la valeur (en secondes) qui vous convient.

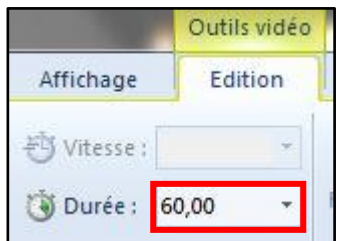

Vous pouvez répéter cette suite d'opérations autant de fois que nécessaire pour réaliser votre montage.

## **F) Extraire l'audio d'une vidéo**

<span id="page-8-0"></span>*Live Movie Maker* permet d'extraire la bande son d'une vidéo. Pour cela, une fois votre vidéo importée, dans l'onglet **« accueil »,** cliquez sur la flèche de l'icône **« Enregistrer le film » :**

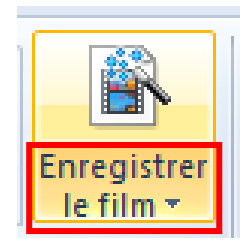

Éditer un fichier vidéo

Dans le menu déroulant qui s'affiche, allez tout en bas et cliquez sur **« Audio uniquement »** :

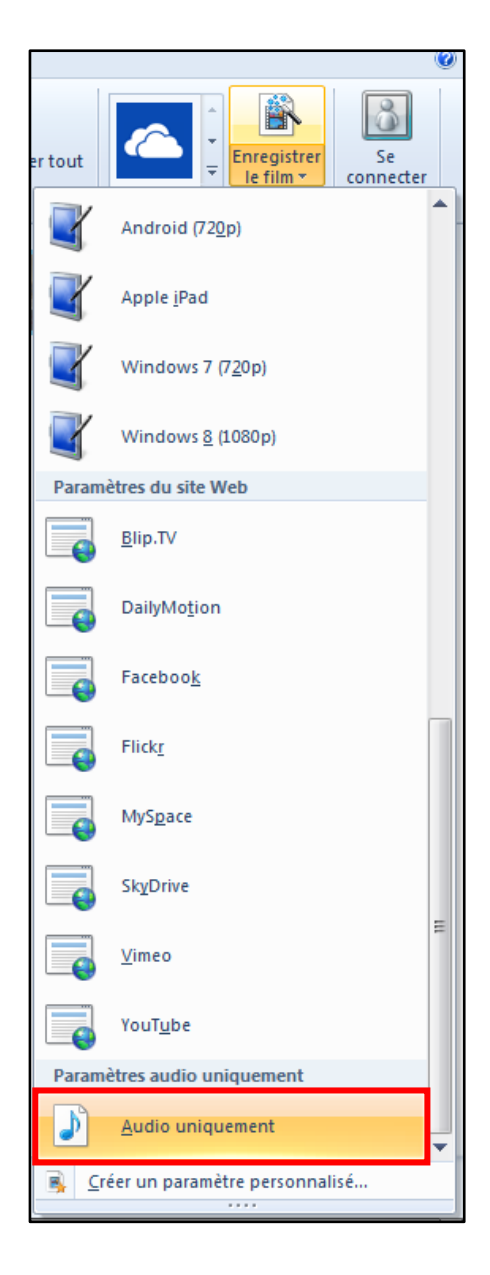

Pour finir, **nommez** votre fichier son, **choisissez un format** (il sera possible de le convertir en MP3 par la suite) et **enregistrez-le** où vous le souhaitez.

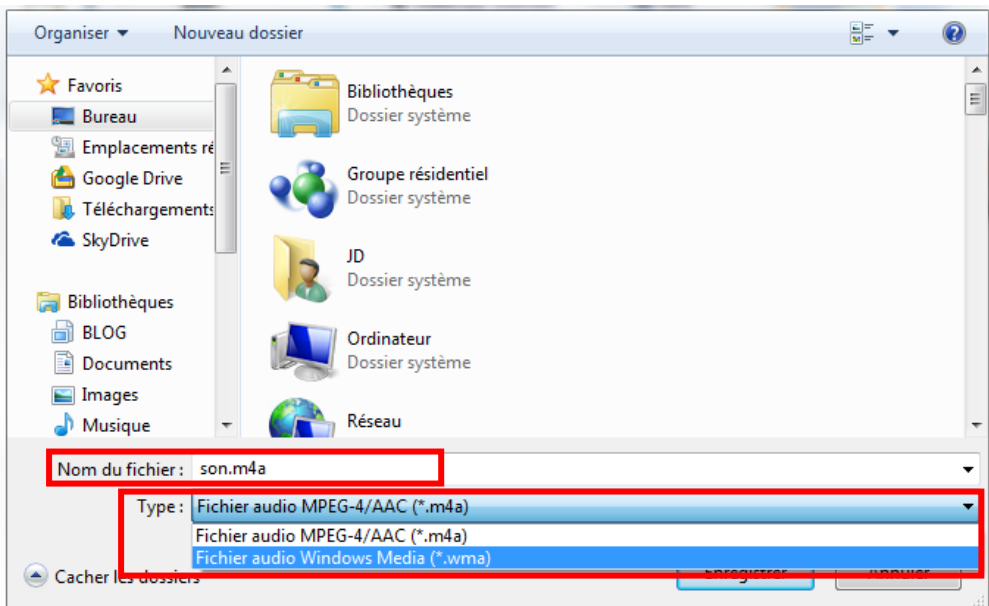

# **G) Exporter une vidéo au format souhaité**

<span id="page-10-0"></span>Une fois votre montage terminé, il va falloir l'exporter dans un format de fichier reconnu par les lecteurs vidéo.

#### Dans **l'onglet « accueil »,** cliquez sur **« Enregistrez le film »**

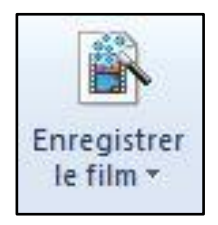

**Nommez** votre fichier vidéo, **choisissez le format MP4** et **enregistrez-le** où vous le souhaitez :

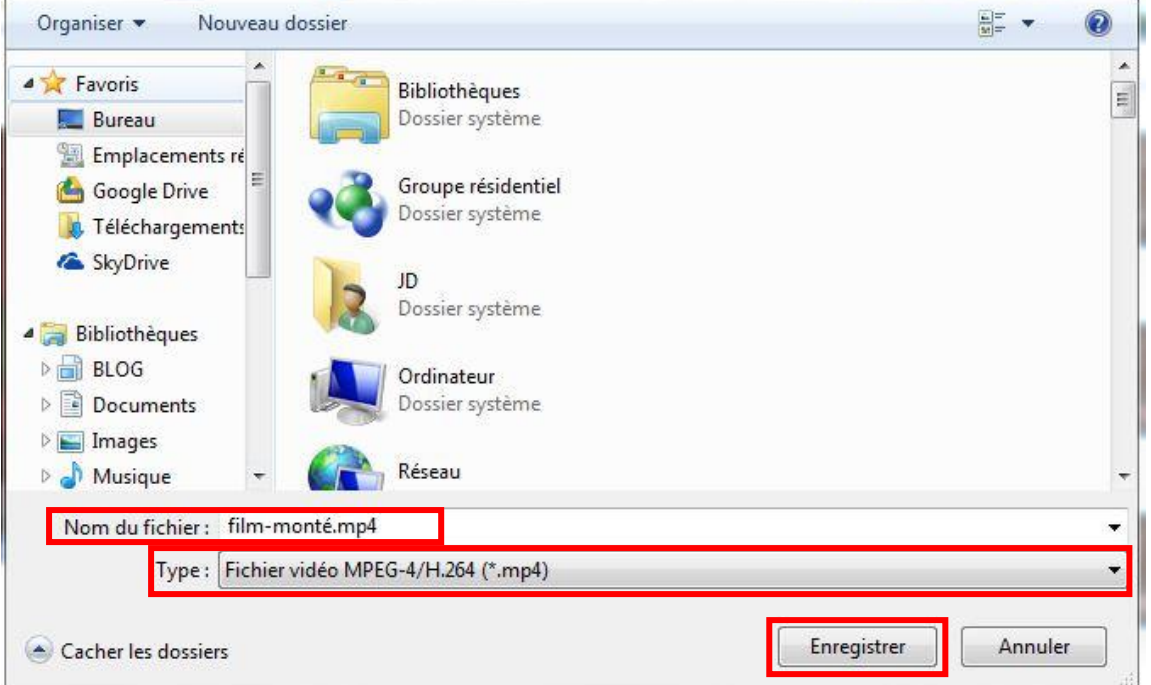

Votre fichier vidéo est maintenant terminé et lisible par les lecteurs multimédia les plus courants.

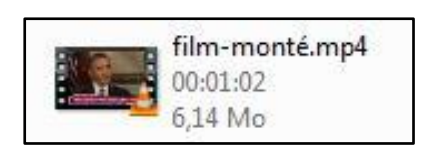

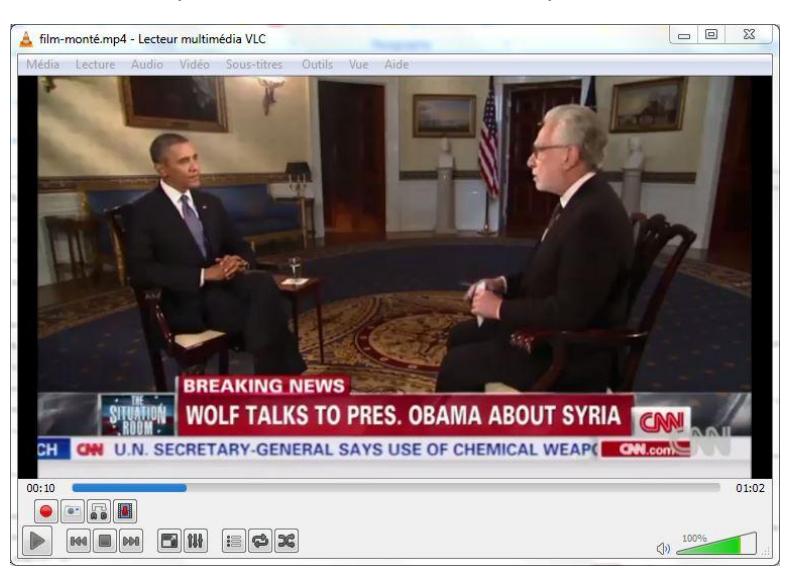